## **Assistive Tech Resources**

Follow this link for a list of videos on the how-to's of Voice over. We have listed some of the video's below to get you started on your accessible tech knowledge! <https://www.hadley.edu/InstructionalVideos.asp>

- Turning On & Off Voiceover
- Setting Accessibility Shortcuts
- Beginning VoiceOver Gestures

These basic gestures can be adapted to Amazon Kindles (Voiceview) and Android tablets/phones (Talkback is the most common). Although the terms may be different the gestures will be similar is not the same.

## Windows Acessibilty

• The ease of access center can be reached by searching the start menu or by holding

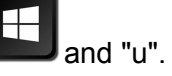

- The Ease of Access Center offers several options: Start Magnifier, Start Narrator, Start On-Screen Keyboard, and Set Up High Contrast.
- Many of these features can be reached through command shortcuts. For example,

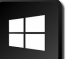

pressing the with the "+" key will magnify the screen. Pressing the with the "-" key will zoom out.

- The Narrator can be turned on through the Ease of Access center, it can be shut off using the Ctrl key.
- The Ease of Access Center also includes links to various settings. You can change settings such as making the mouse pointer larger, use text or visual images in place of sounds.
- To use windows without a mouse. From Ease of Access center, select Make the Mouse Easier to Use, then under Control the Mouse with Keyboard select Turn on Mouse Keys.
- To move mouse pointer:
	- Up and to the left press 7
	- Up press 8
	- Up and to the right press 9
	- Left press4
	- Right press 6
	- Down and to the left press 1
	- Down press 2
	- Down and to the right press 3
- To select with mouse button
	- Left mouse press / (forward slash)
	- Both buttons \* (asterisk)
	- Right mouse press (minus sign)